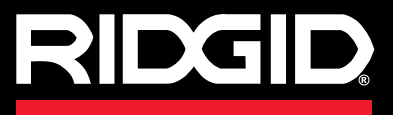

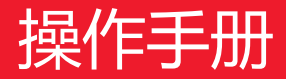

# SeeSnake CS6

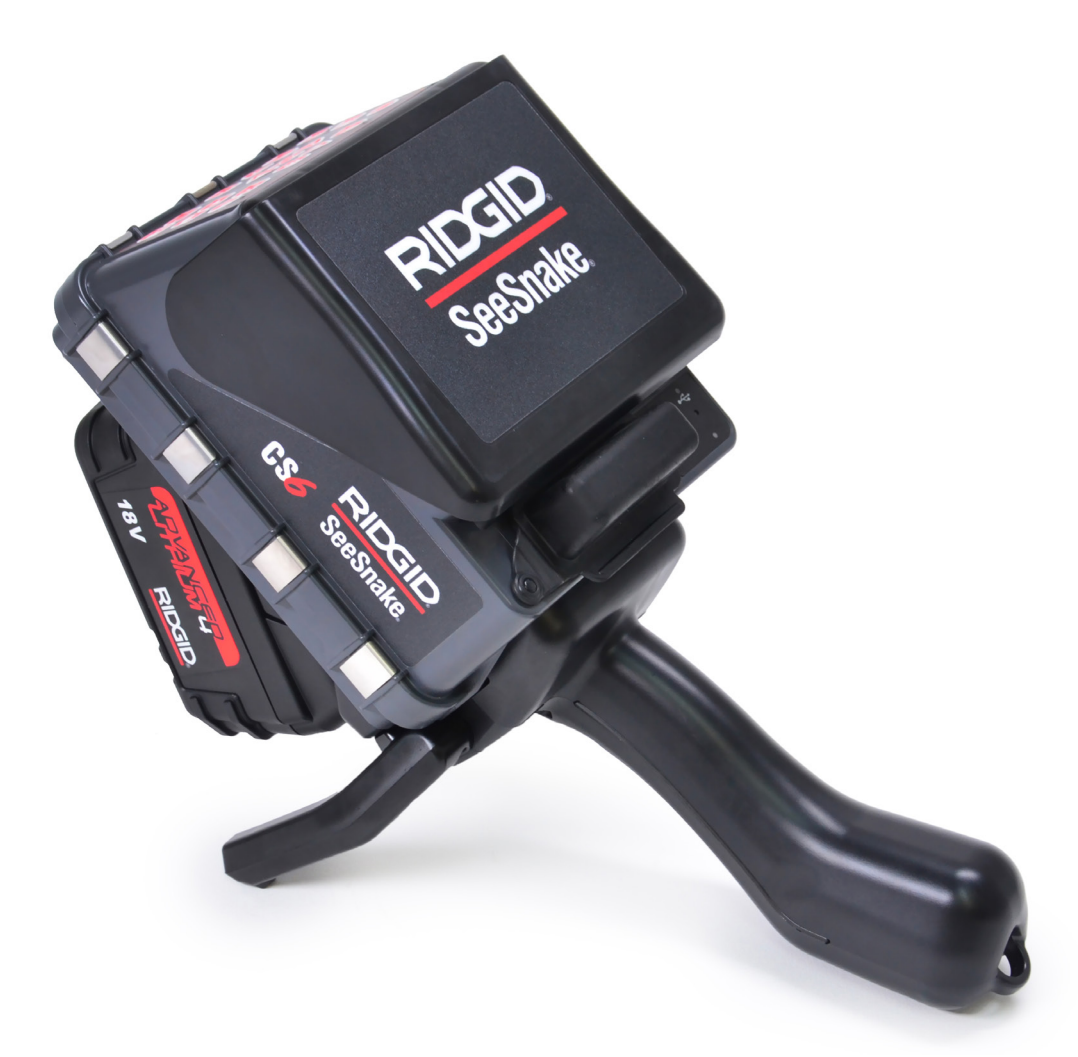

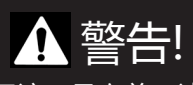

使用该工具之前 , 请仔 细阅读本操作手册。不 理解或不遵守本手册的 内容,可能会导致触电、 火灾和/或严重的人身伤 害。

SeeSnake. CS6

序列号:

# 目录

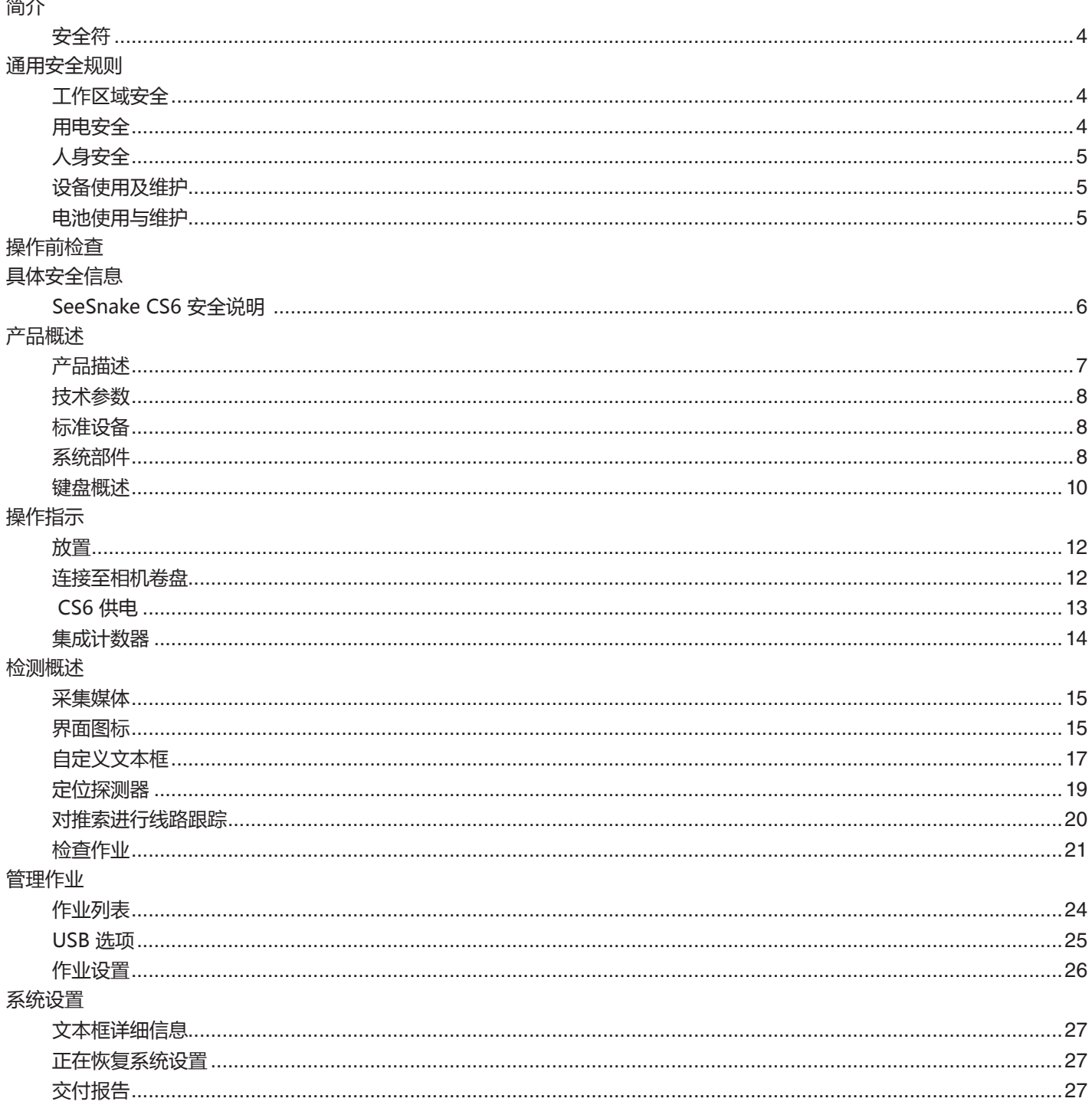

## 软件

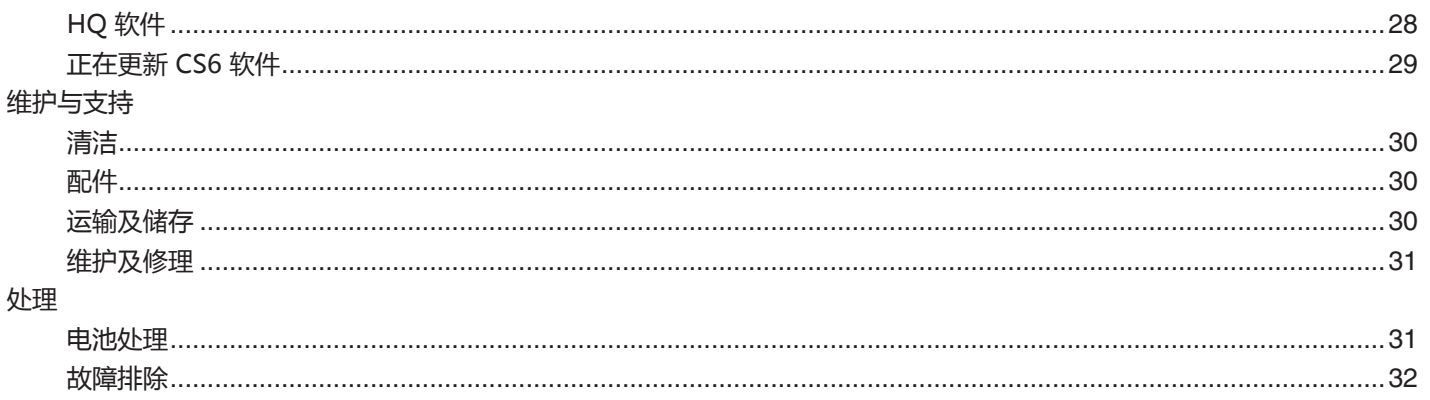

# 简介

本手册中讨论的警告、注意事项和说明不能涵盖所有可 能的条件和可能发生的状况。本手册之常识、警告不 代表灯具使用过程之所有注意事项,操作员必须具备使 用设备之一般常识并注意自身安全。

#### 规范陈述

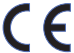

在需要时《EC合规声明(890-011-320.10)》将 作为单独的手册随本手册一同提供。

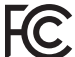

该设备符合 FCC 规则第 15 部分 之规定。操作需 满足以下两个条件:(1)该设备不得造成有害干 扰;(2)该设备必须能够接受任何干扰,包括可 能导致意外操作的干扰。

#### 安全符

本操作手册以及产品上的安全符和信号词都是用来表示重 要的安全信息。本节内容是为了让用户更好地认识这些信 号词和符号。

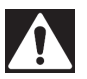

这是安全警示标志。该标志用来提醒您潜在的人身 伤害风险。请遵守该符号警示的所有安全信息,以 避免可能的人身伤害或死亡。

#### 危险

危险"表示这种情况非常危险,如果不避免就会造成死 亡或者严重伤害。

#### 警告

警告"表示这种情况很危险,如果不避免可能会造成死 亡或者严重伤害。

#### 警告

"小心"表示这种情况很危险,如不避免可能造成轻微或 中度受伤。

注意 注意表示涉及财产保护的重要信息。

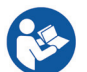

该符号表示使用该设备之前,请仔细阅读操作手 册。该操作手册包含关于设备安全和正确操作的重 要信息。

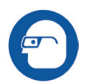

该符号表示, 当处理或者使用该设备时, 请始终佩 戴具有侧护罩的安全眼镜或护目镜,以减小眼部受 伤的风险。

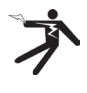

该符号表示此处具有触电风险。

# 通用安全规则

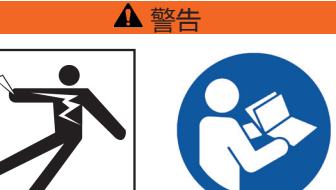

请阅读所有的安全警告及指示。如不遵守相关警告和说明 可能会导致触电、火灾和/或严重的人身伤害。

 $\begin{array}{c} \hline \end{array}$ 

#### 请保存本安全说明书!

工作区域安全

- **保持工作区域干净,照明充足。**杂乱或黑暗的工作区域 容易引起事故。
- **请勿在易燃易爆环境中操作设备,如工作区域存在易燃 液体、气体或者粉尘的情况下。**设备运行过程中可能产 生火花,进而引燃粉尘或者废气。
- **确保儿童和无关人员远离运行中的设备。**请专心操作设 备,否则易引发设备失控。
- **请避开交通车辆。**在道路上或者道路附件使用该设备时 请注意移动车辆。请穿着高可视性警示服或反光背心。

#### 用电安全

- **避免身体接触接地设备的表面,如管道、散热器、炉 灶、以及冰箱等。**如果你身体接地,会增加触电的危 险。
- **请勿将设备暴露在雨中或潮湿的环境中。**如果设备进 水,将增加触电的危险。
- **保持所有的电路连接干燥并离开地面。**湿手触摸设备或 插头将增加触电危险。
- **请勿滥用电线。**切勿使用电线移动、拉动电动工具或拔 出电动工具插头。保持电线远离热源、油脂、尖锐的边 缘以及活动的零部件。受损或缠绕的电线会增加触电危 险。
- **如果必须在潮湿环境中使用设备,请使用具有接地故障 断路器(GFCI)保护的供电线路。**使用接地故障断路器 将减少触电危险。

#### 人身安全

- **保持警觉,专心操作,使用设备时运用常识。**当感到疲 乏或在毒品、酒精或药物的影响下时,禁止使用设备。 操作设备时注意力不集中可能会导致严重伤害。
- **着装适当。**不要穿着宽松的衣物或佩戴首饰。宽松的衣 服、首饰、长发可能会卷入活动的零部件中。
- **养成良好的卫生习惯。**在使用或处理排水管检查设备之 后,请确保使用热肥皂水清洗手部以及其他接触到排水 管内容物的身体部位。为防止有毒或传染性物质的污 染,在操作或处理排水管检查设备时请勿吸烟或进食。
- **在排水管中使用该设备时,请注意做好个人防护。**排水 管中可能含化学成分、病毒、以及其他可能有毒、易传 染、或可能导致灼伤以及其他危害的物质。适当的个人 防护装备包括安全防护眼镜,并可能包括防尘口罩、安 全帽、听力保护装置、排水管清洁手套或连指手套、橡 胶手套、乳胶手套、面罩、眼罩、防护服、呼吸器以及 钢趾鞋和防滑鞋。
- **如果同时使用内窥设备和排水管道清洗设备,请佩带里 奇排水管清理手套。**请勿使用包括非里奇手套、抹布等 在内的其他物品接触旋转的排水管清洗推索 。这些物品 可能缠绕在推索上导致手受伤。只能在里奇排水管清洁 手套下戴橡胶或橡皮手套。不要使用损坏的排水管清洁 手套。

设备使用及维护

- **使用设备时注意其设计使用范围。**根据使用目的选择正 确的设备。正确的设备将更好、更安全地完成工作。
- **如果电源开关无法开启或关闭设备,切勿使用该设备。** 电源开关无法控制的设备是非常危险的,必须进行维 修。
- **调整、更换配件或存放设备之前,必须切断电源以及/或 者切断电池组供电。**安全预防措施会减少受伤的危险。
- **将闲置的设备存放于儿童接触不到的地方,不要让不熟 悉设备或本说明书的人操作设备。**设备在未经训练的使 用者手中使用可能会导致危险。
- **维护设备。**检查活动部件的错位或者接合情况,检查是 否存在缺失部件、损坏部件或者其他任何可能影响设备 操作的情况。如有损坏,使用设备前必须进行修复。许 多事故是由设备维护不善造成的。
- **切勿过度使用设备。**任何时候都要保证基座的稳定与平 衡。这将使你在意外情况下更好地操控设备。
- **按照本说明书使用设备及配件;考虑工作条件和要执行 的工作。**将设备应用于其设计范围之外的作业可能会导 致危险情况。
- **仅使用制造商为您推荐的设备配件。**适用于一种设备的 配件应用于另外一种设备时可能导致危险。
- **保持把手干燥、干净、无油污。**清洁把手可提供更好地 设备操控体验。

电池使用与维护

- **设备只能使用特定的电池组。**使用任何其他电池组会造 成人身伤害或火灾的风险。
- **仅使用制造商指定的充电器进行充电。**适用于某一类型 电池组的充电器在给其他类型的电池组充电时可能会造 成火灾风险。
- **使用时切勿覆盖充电器。**适当通风是正确操作所必需 的。使用时覆盖充电器可能会导致火灾。
- **按照说明书之规定,在干燥、合适的温度环境下使用和 储存电池和充电器。**极端温度和湿度会损坏电池,并导 致电池泄漏、触电、火灾或烧伤。
- **切勿用导体探测电池。**电池终端短路会引起火花、烧伤 或触电。电池组闲置时,请保持其远离可以引起电源两 端短路的其他金属物体,比如回形针、硬币、钥匙、钉 子、螺丝或其他任何小金属物体。电池两端短路会引起 烧伤或者火灾。
- **使用不当时,液体可能会从电池中溢出;应避免与之接 触。**如果发生接触,则用水冲洗。如果液体接触到眼 睛,则寻求医疗帮助。从电池中喷射出来的液体可能会 造成刺激或灼伤。
- 正确处理电池。接触高温会导致电池爆炸;请勿将电池 弃置于火中。有些国家制定了电池处置的规定。请遵守 所有适用法规。

# 操作前检查

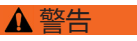

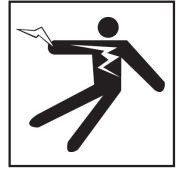

**每次使用前,请检查所有设备并纠正发现的问题,以减少 因触电或其他原因造成严重伤害的危险并防止机器损坏。**

请按照以下步骤检查所有设备:

- 1. 请关闭您的设备。
- 2. 检查系统的电源线、电缆和连接器,确认是否有损坏 或变更。
- 3. 将设备上的灰尘、油脂或其他污染物清除以方便检查并 且避免在运输或使用过程中从使用者手中滑脱。
- 4. 检查您的设备,确认是否存在零件破损、磨损、缺失、 错位或其他任何有碍安全、正常操作的情况存在。
- 5. 参阅说明检查任何其他设备,确保它处于良好的使用 状态。
- 6. 检查工作区域内的以下情况:
	- 充足的照明。
	- 可能会被引燃的易燃液体、气体或灰尘是否存在。 如果存在上述易燃物,直至所有易燃物源头被确认 并清除之后方可在该区域作业。该设备并不防爆。 电气连接可以产生火花。
	- 机器与操作员应处于干净、平整、稳定、干燥的区 域。站在水中时,切勿使用设备。
- 7. 检查需要完成的作业并确定作业所需的正确设备。
- 8. 观察工作区域并在必要时设置障碍物保持无关人员远离 作业区域。

# 具体安全信息

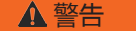

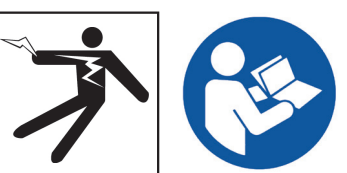

**本节包含 SeeSnake CS6 专用的重要安全说明。在使用 CS6 之前仔细阅读这些预防措施,以减小触电、火灾和/或 其他严重伤害的危险。**

请保存所有的警告以及指示以便日后查阅!

SeeSnake CS6 安全说明

- **在操作设备前,请阅读并理解本手册、相机卷盘操作手 册以及您正在使用的其他设备指示说明之内容。**不遵照 指示信息操作可能会导致财产损失和/或严重的伤害。请 将本手册保存于设备周边以备将来使用。
- **在水中操作设备会增加触电危险。**如果操控人员或设备 在水中,切勿操作 CS6。
- **CS6 的电池和其他电气设备和连接不具备防水性。**请勿 将设备暴露在潮湿的环境中。
- **CS6 不具备高压防护或绝缘功能。**当设备有可能遭遇高 压危险时切勿使用设备。
- **只能使用兼容电池或双重绝缘交流电源适配器为 CS6 供电。**交流电源适配器仅能在室内使用。使用电池供电 时,请避免 CS6 受到不利气候的影响。
- **请避免 CS6 遭受机械冲击。**机械冲击可损坏设备并增加 严重伤害的危险。

# 产品概述

#### 产品描述

SeeSnake CS6 是一款体积较小的便携式数字报告监视 器,您可以把它当作简单的监视器使用;或者当插入 USB 驱动器时,您也可以把它当作具有内置报告功能的先进记 录监视器。

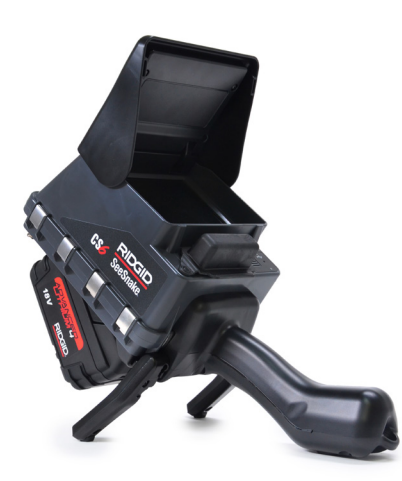

借助 CS6,您可以向客户交付含有专业、自动生成的检测 报告的 USB 驱动器。CS6 内置此功能之后意味着您无需装 载媒体并额外编辑作业即可交付完美的报告。

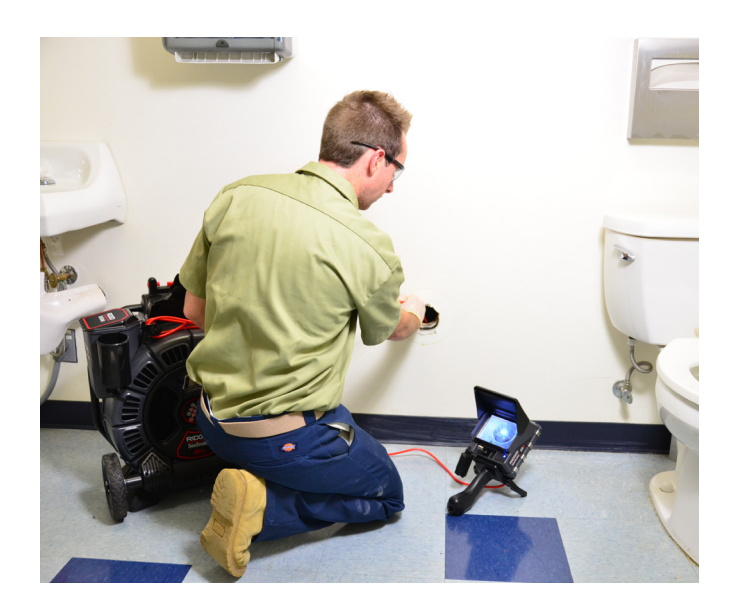

鉴于 CS6 可以连接到任何 SeeSnake 相机卷盘上,因此它 可以很方便地安装在 SeeSnake Max rM200 上,以便运 输及储存。CS6 旨在与 SeeSnake Max rM200 对接,以 使 SeeSnake Max rM200 成为完整的诊断系统。完整的 SeeSnake Max 诊断系统包括一个运输箱、 一个带摄像头 和推索的鼓轮,以及一个数字报告监视器。

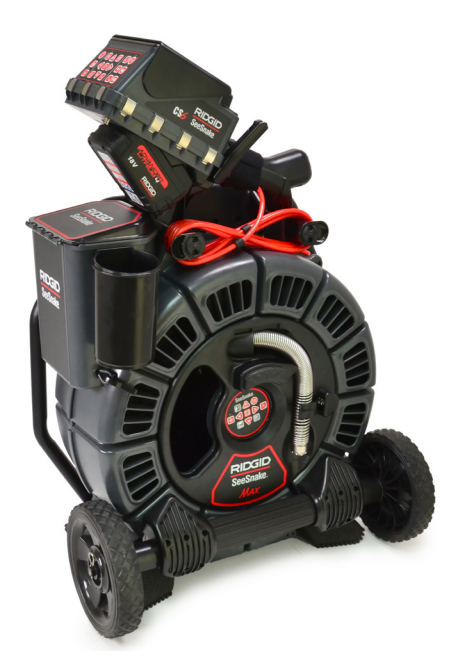

HQ 是一款软件,可允许您管理作业、组织媒体和作业信 息,并为客户生成报告。

8GB USB 驱动器预装有 HQ。将 USB 驱动器连接至您的 电脑, 即可自动安装 HQ, 为您的 CS6 进行注册。您还可 通过随附光盘安装 HQ, 或者前往 www.hq.seesnake.com 下载最新版本的 HQ。

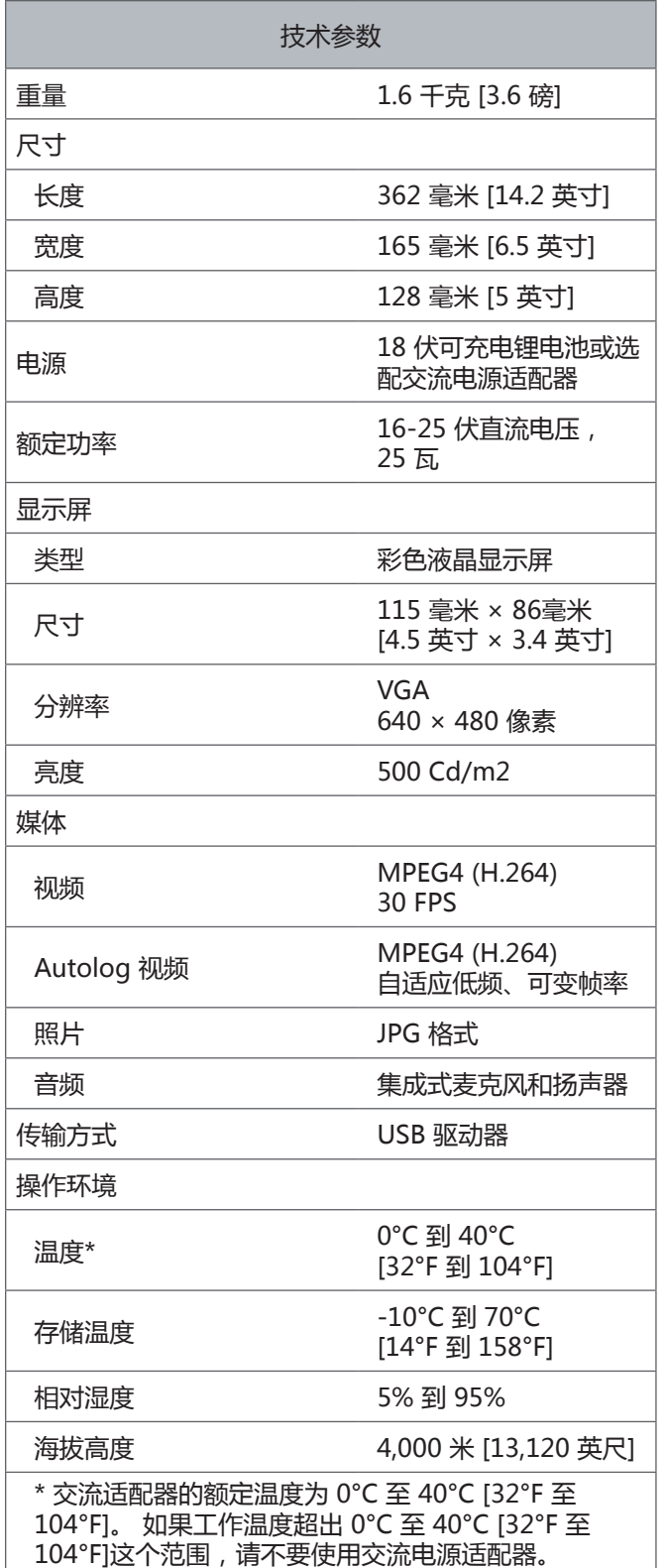

# 标准设备

- SeeSnake CS6
- 交流电源适配器
- 8 GB USB 驱动器(预装有 HQ)
- 操作手册
- 产品视频
- 系统部件

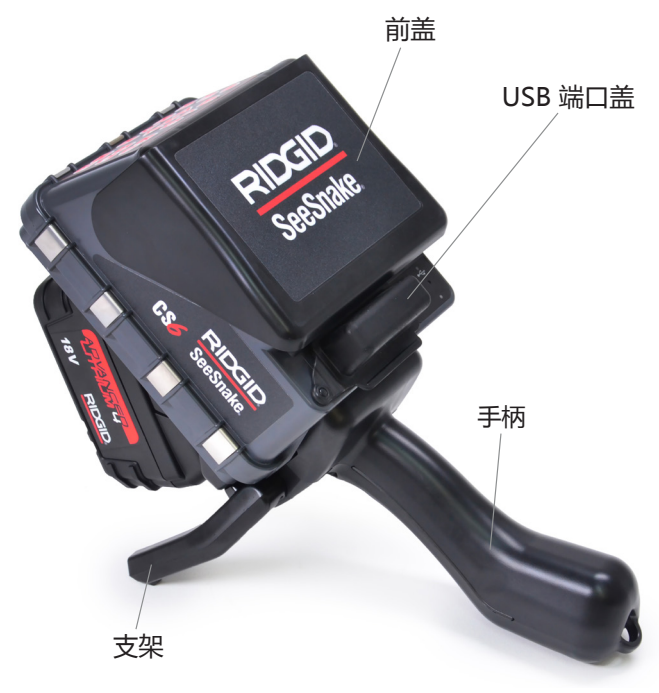

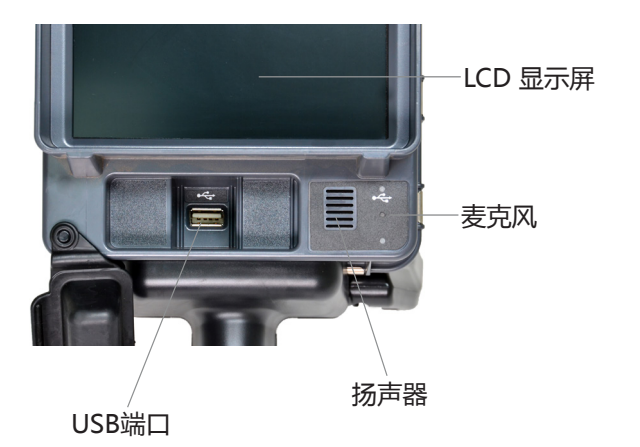

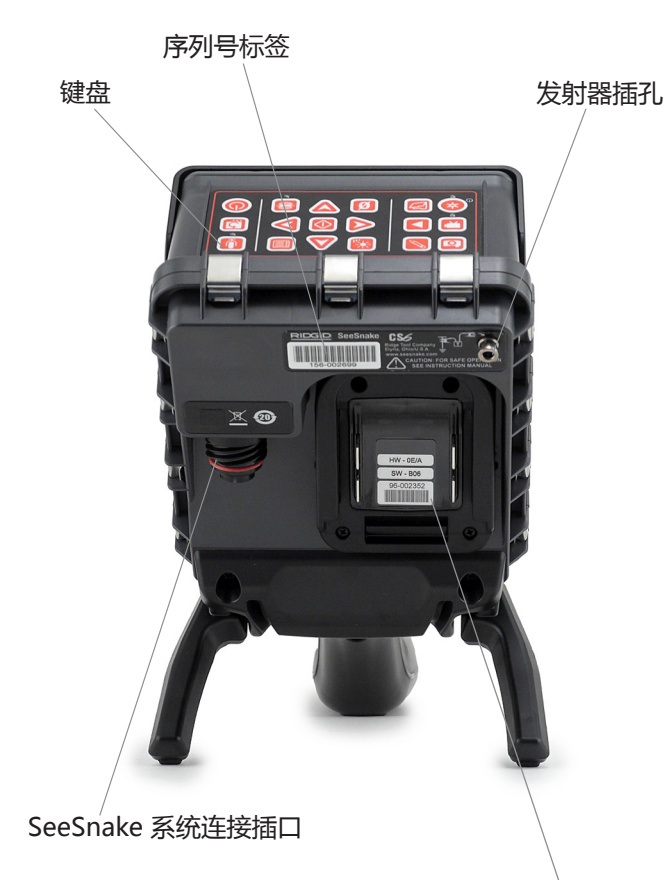

电池盒

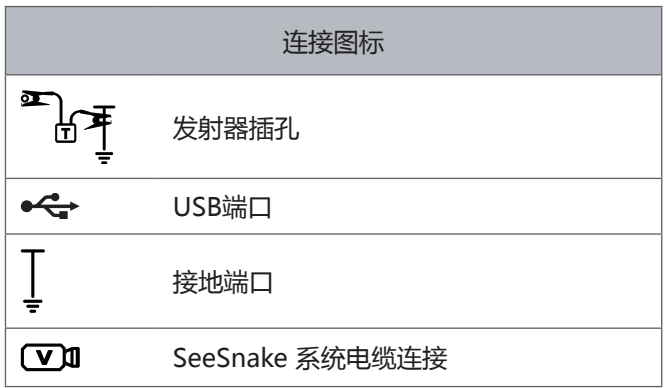

#### 前盖及倾斜座

前盖在打开时可减少反光,在关闭时可保护液晶显示屏。 运输时请关闭前盖,以保护显示屏。

使用支架调整显示器的角度,以便获得更好的视角和稳定 性。在运输过程中, 请将支架收起。

#### USB 端口盖

在检测及运输时请扣上 USB 端口盖,以保护 USB 驱动器 和 USB 端口。

注释: 确保 USB 端口盖能够扣上的最大 USB 驱动器长度为 50毫米 [2英寸]。

#### 对接手柄

CS6 旨在与 SeeSnake Max rM200 对接,以使 SeeSnake Max rM200 成为完整的诊断系统,但是它还可以安装到 SeeSnake microReel、microDrain 以及 nanoReel 上。 对接手柄是 rM200 的标准配件;您也可以单独选购对接手 柄与其他卷盘一起使用。

为将 CS6 固定在 rM200 上,请用对接手柄的魔术贴带扎 紧 CS6 的手柄。如不使用魔术贴带扎紧,CS6 可能会从对 接手柄上脱落。

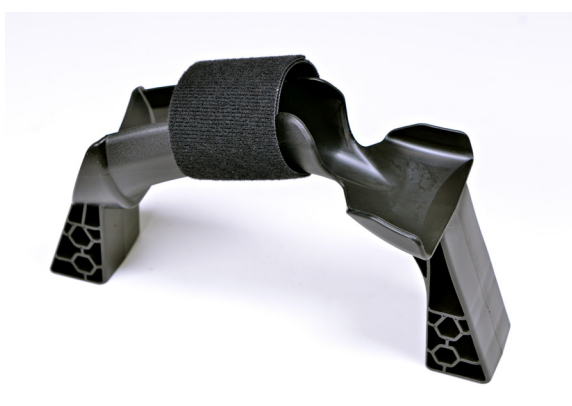

注释:参阅 SeeSnake Max rM200 手册,获取安装对接手 柄的指示说明。

#### 键盘概述

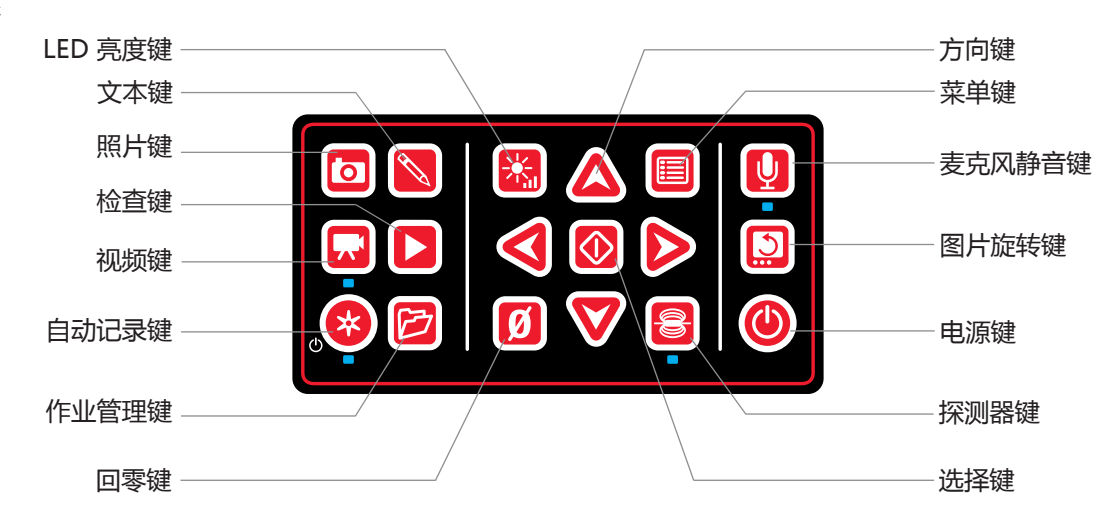

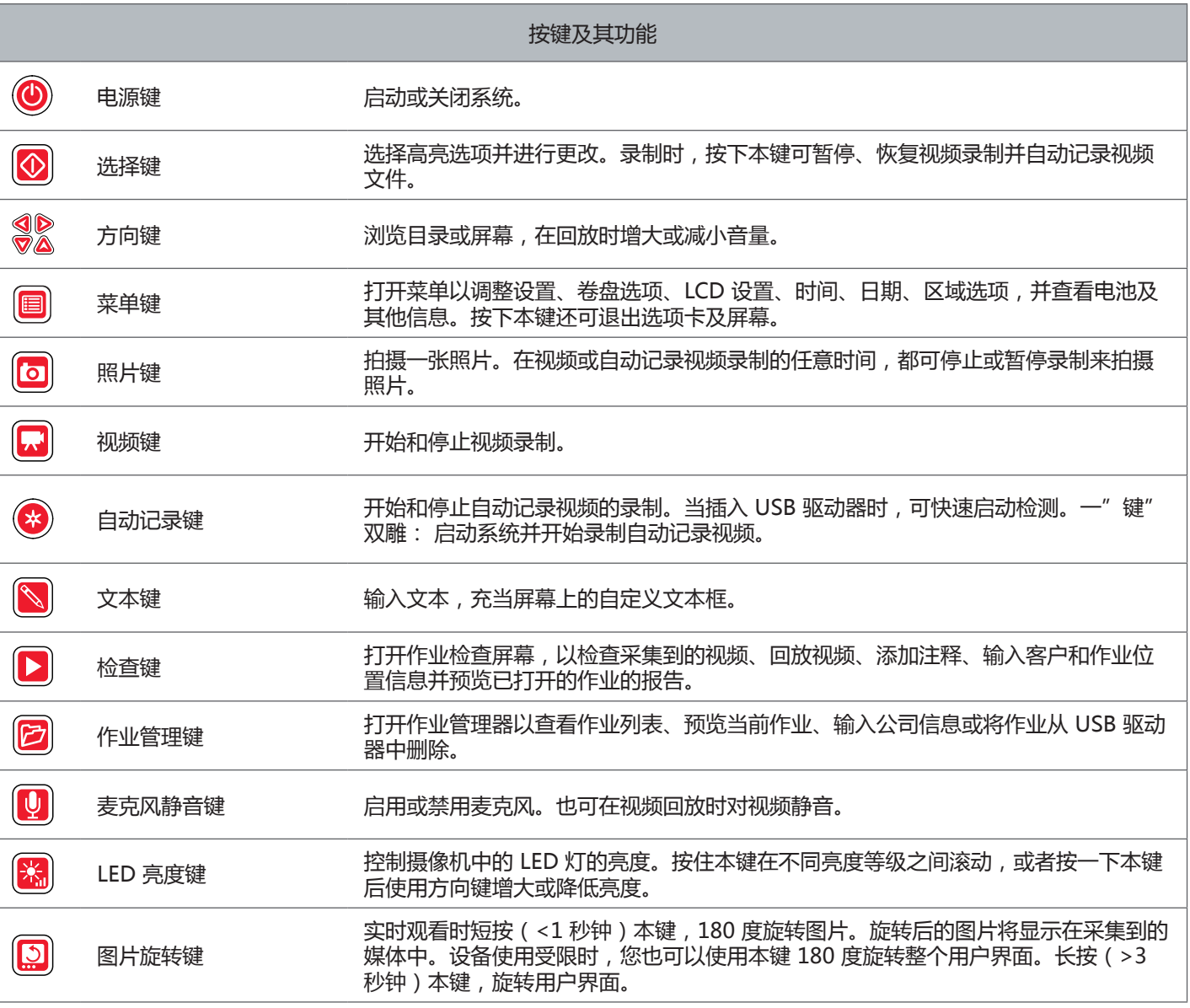

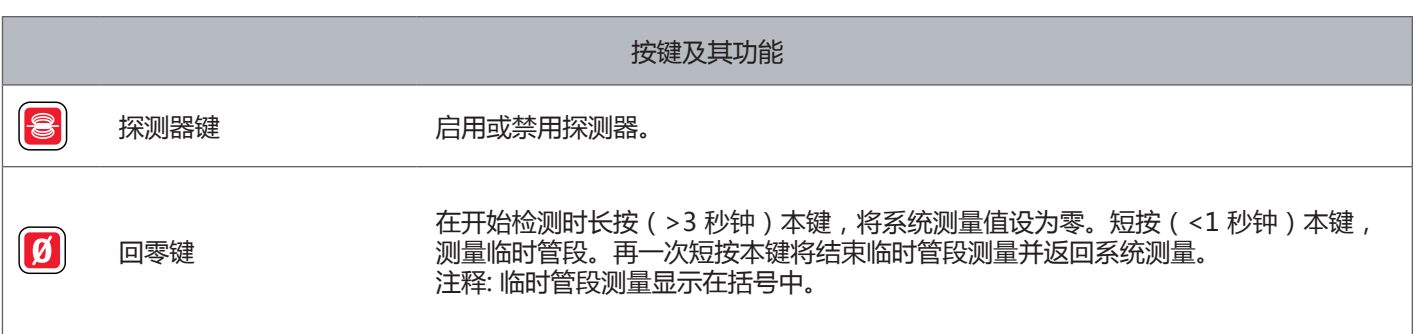

# 操作指示

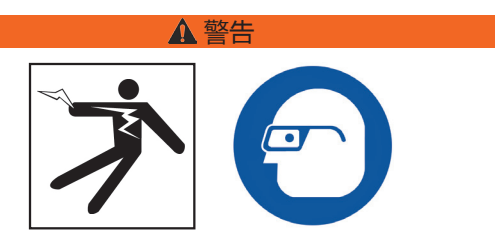

当检查可能含有有害的化学物质或细菌的排水渠时,应穿 戴适当的防护设备、如橡胶或乳胶手套、护目镜,面罩和 呼吸器。始终配戴护目镜防御灰尘和其他异物。

如果您或设备在水中,切勿操作 CS6。在水中操作设备会 增加触电危险。橡胶底鞋、防滑鞋可以帮助防止打滑和触 电,特别是在潮湿的地面上。

#### 放置

在工作场所部署您的设备时,请将 CS6 放置在易于进行键 盘操作的地方,并避免日光直射显示屏。将 SeeSnake 相 机卷盘放置在管道入口附近,以便在观看显示屏时易于操 控推索。确保 CS6 和 SeeSnake 相机卷盘放置稳固。

左意 在户外或潮湿处使用设备时, 仅能使用电池供电。 避免电池沉淀。

#### 连接至相机卷盘

CS6 能够通过 SeeSnake 系统电缆连接至任意 SeeSnake 相机卷盘。

- 1. 打开缆包, 取出系统电缆。
- 2. 将外锁套拉回系统电缆连接器。
- 3. 将连接器备脊线与插口对齐, 将连接器径直推入。
- 4. 旋紧外锁套。
- 五差 只旋动外锁套。为了防止损坏触针,请勿弯曲或扭 曲连接器或电缆!

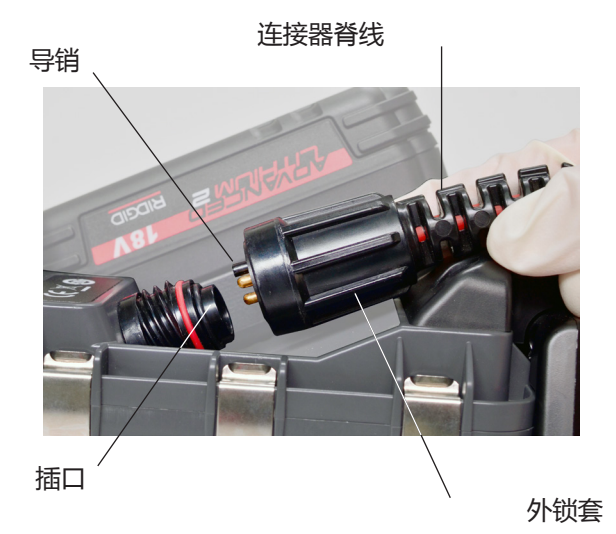

5. 启动系统:

- ●按电源键●启动系统。
- 按下自动记录键◎以快速启动检测。一"键"双 雕: 启动系统并开始录制自动记录视频。

注释: 必须插入 USB 驱动器才能采集媒体。

#### CS6 供电

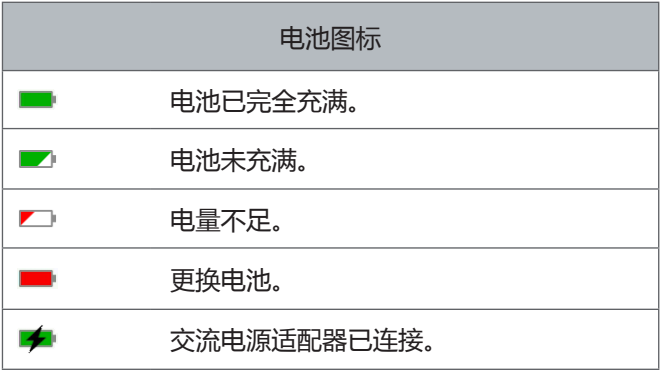

#### 18 V 锂离子充电电池

警告

**只能使用兼容电池对 CS6 供电。使用任何其他电池可导致 火灾和/或人身伤害。**

CS6 由可兼容的 18 V 锂离子充电电池进行供电。将电池推 入电池盒,然后锁定到位。

当电量不足的警告出现且电池图标闪烁时,请在核选标记 出现后立即停止一切正在进行的录制作业,以避免数据丢 失。然后在重新充电或更换电池后继续使用设备。

当电池电量达到临界值,系统将停止一切正在进行的录制 作业并关机。数据或将丢失。请在重新充电或更换电池后 继续使用设备。

注意 **请密切留意您的电池电量状态。使用电量过低的电 池可导致意外功率损耗,进而可导致数据丢失和损 坏。**

#### 交流电源适配器

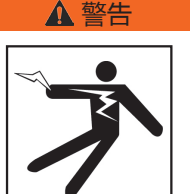

**交流电源适配器不具备防水功能,仅能在室内使用。为防 止电击事故,请勿在室外或潮湿处使用交流电源适配器。**

CS6 可由选配交流电源适配器进行供电。将交流电源适配 器推入电池盒,然后锁定到位。

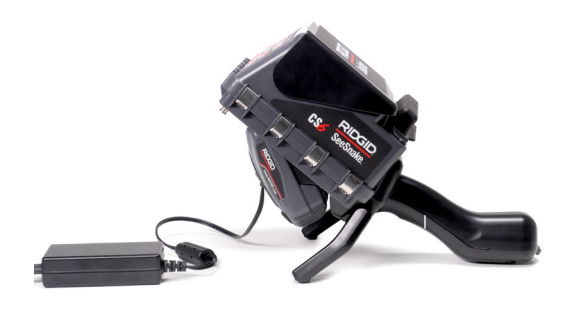

#### 集成计数器

所有 SeeSnake Max 相机卷盘以及很多原装 SeeSnake 相 机卷盘都配有一个集成计数器。集成计数器能够测量推出 的推索总长,或进行系统测量。

集成计数器还可在记录系统测量时,用于从临时零点测量 管段,如管头或接头。

#### 系统测量

将系统零点设置为您想要的任何检测初始位置。该位置可 以是管道入口,也可以是管道深处。按住回零键<sup>回</sup>三秒,将 **系统测量设为零。**

#### 临时管段测量

要想在检测期间测量临时管段距离,请按回零键®设置临时 零点。 临时零点显示在括号中。要想清除临时管段测量并 返回系统测量,请再次按下回零键<sup>0</sup>。

#### 测量显示

系统测量显示在屏幕左下角。临时管段测量显示在括号 中。

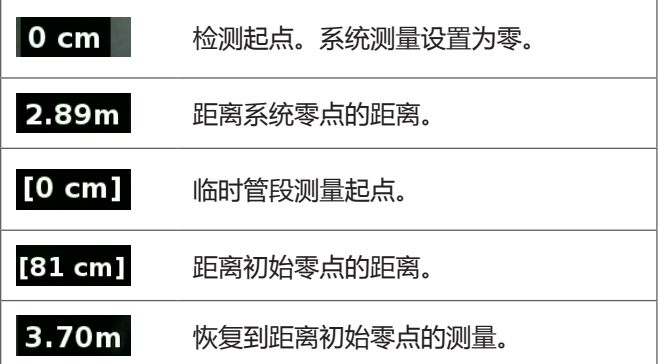

# 检测概述

SeeSnake CS6 可用于基础或高级管道的检测。进 行基础检测时,请将 CS6 连接至 SeeSnake 相机卷 盘,然后启动系统并将推索推入管道,最后观察显示

- 屏。高级检测还包括采集媒体以及向客户交付报告。
	- 1. 将 SeeSnake 相机卷盘和 CS6 放置在管道入口 处附近。
	- 2. 使用系统电缆将 CS6 连接至相机卷盘。
	- 3. 按电源键 同动系统。或者插入 USB 驱动器至 显示器的 USB 端口, 然后按 Autolog 键©快速 启动检测。
	- 4. 将摄像头小心放进管道。避免管道入口锐角处对 推索造成损坏。
	- 5. 将摄像头推入管道并观看显示屏。
	- 6. 高级选项:
		- 设置系统零点,或测量临时管段距离。
		- 采集媒体。
		- 添加自定义文本框。
		- 定位监测点或检测路径。
		- 检查作业,回放采集到的媒体并预览报告。
	- 7. 直接将 USB 驱动器交付客户,或者将其插入您 的电脑中以便在 HQ 中进行编辑。

#### 采集媒体

CS6没有内部存储器。必须插入具有足够存储空间的 USB 存储器,以采集媒体和创建报告。在检测过程中,媒体被 采集后将不断地自动保存至打开的作业中。每项作业将生 成一份报告,报告包括采集到的媒体、公司和客户信息以 及注释。

USB 驱动器对基本检测来说不是必须的,包括实时观看、 探测器操作、零点设置或摄像机亮度控制。

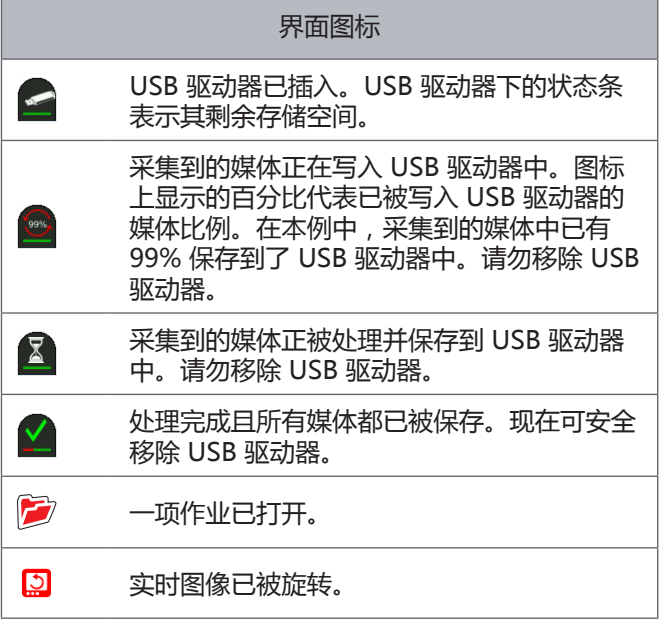

方法 过早移除 USB 驱动器可导致数据丢失和损坏。

#### 检测近期采集到的媒体

按检查键 口查看最新采集到的媒体。使用本键可轻松回放一 段视频或自动记录视频。您可在作业检查屏幕上查看已打 开作业中所有采集到的媒体,并进行报告预览。按下菜单 键图退出并返回实时视图。

#### 拍摄照片

按下照片键<sup>回</sup>来拍摄照片。照片图标 o会短暂显示一 会,然后照片将自动保存至已打开作业的 USB 驱动器 中。录制自动记录视频

按下自动记录键◎开始和停止自动记录视频的录制。录制自 动记录视频时,自动记录键下方的 LED 灯会点亮,并且屏 幕上会出现一个红色的自动记录视频图标\*。

按选择键 回可暂停录制自动记录视 频时,红色自动记录视频图标会变成黑色的自动记录视频 暂停图标 \*。再次按下选择键 回可恢复录制自动记录视频。

要想停止录制自动记录视频,请按自动记录键 。黑色自 动记录视频图标 \* 表示自动记录视频正在结束录制并进行 处理。当录制正在处理和保存至已打开作业时,请稍等片 刻。核选标记<sup>2</sup>说明记录已成功处理并保存至 USB 驱动 器。

使用自动记录视频录制快速启动检测。当系统关闭时,可 按自动记录键©开机并自动开始录制自动记录视频。出现提 示后,请选择创建新作业或添加到最新作业。

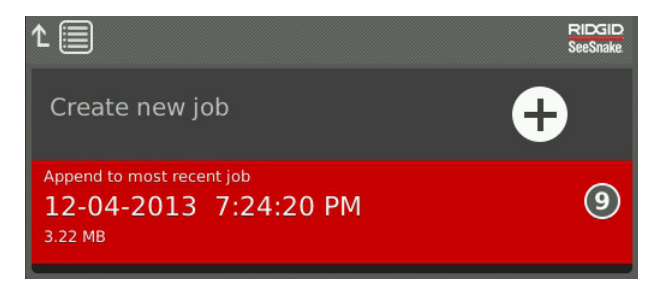

注释: 您无法通过自动记录键来关闭系统 .

#### 自动记录视频是什么?

自动记录视频由连续的音频记录和可变帧率的压缩视频构 成。自动记录视频的视频压缩率约为 10%。自动记录视频 与传统视频文件类似,但它能利用管道检测视频的静态特 性并在摄像头静止时缓慢更新图片获得更高的压缩水平( 即更小的文件尺寸)。

当摄像头在管道内移动时,自动记录视频每秒录制五张图 片。当摄像头静止时,自动记录视频每五秒录制一张图 片。

自动记录视频在文件尺寸上显著低于传统视频文件,这使 得其存储和传输更加便捷、经济。自动记录键◎可用于快速 启动检测。系统关闭时按下该键可启动系统、创建新作业 并开始录制自动记录视频。借助自动记录视频,您可以在 录制视频和拍摄图片时以较小的文件格式记录整个管道检 测过程。

#### 录制视频

按下视频键 2来开始和停止录制视频。录制视频时, 视频键 下方的 LED 灯会点亮,并且屏幕上会出现一个红色的视频 图标人。

按选择键2可暂停录制视频。暂停录制视频时, 红色视频图 标会变成黑色的视频暂停图标, 再次按下选择键 复录制视频。

要想停止录制视频, 请按视频键 。黑色视频图标果表示 视频正在结束录制并进行处理。当录制正在处理和保存至 已打开作业时,请稍等片刻。核选标记 △说明记录已成功处 理并保存至 USB 驱动器。

#### 录音音频

按下麦克风静音键 回向启用或禁用音频录制。麦克风启用 时,该键下方的 LED 灯会点亮,此时麦克风图标为黄色! 。当视频正在录制且麦克风启用时,麦克风图标为红色 •。 当麦克风被禁用时,麦克风图标为灰色 ...

默认状态下,麦克风将启用,并在自动记录视频和视频录 制期间录制音频,以保证您录制的完整性和连续性。当视 频或自动记录视频暂停时,音频录制也将会暂停。

回放时可按上下方向键 公司整音频音量。

#### 多目标采集

视频和自动记录视频可同时独立录制。这两种视频类型能 够在互不影响的情况下开始和停止录制。暂停操作对两者 均有效。录制视频和自动记录视频时都可拍照。

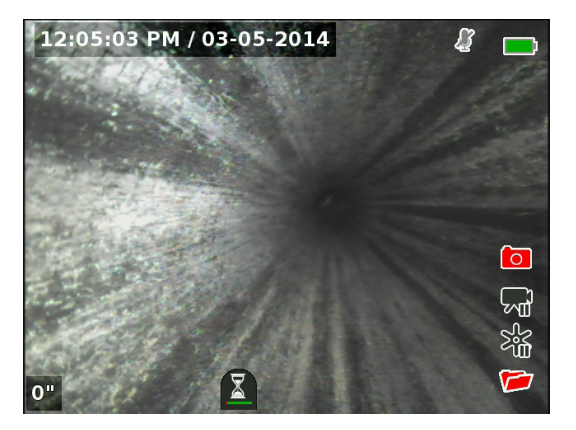

#### 自定义文本框

注释: 查阅文本框详情一节之内容,获取关于时间/日期和计 数值显示的配置详情。

自定义文本框将覆盖在视频画面上,是被采集媒体文件 (照片、视频、自动记录视频)的一个永久组成部分。自 定义文本框将一直显示在被采集到的媒体上,直至其被删 除。

#### 日期/时间文本框

![](_page_16_Picture_12.jpeg)

计数文本框

自定义文本框

![](_page_16_Picture_145.jpeg)

注释: 某些 SeeSnake 相机卷盘配有计数器,能够生成可覆 盖至拍摄图像之上的文本。计数器的标题功能由卷盘上的 计数器键盘控制且独立于 CS6。您无法编辑或移除由 CS6 键盘和卷盘计数器键盘所创建的屏幕文本。

#### 添加自定义文本框

1. 按下文本键 对开文本框。

![](_page_17_Picture_3.jpeg)

- 2. 按下选择键图打开屏幕键盘。
	- ●使用方向键%选择字符并按选择键◎进行输入。
	- 要想保存文本, 请选择保存图标 / 并按下选择 键

![](_page_17_Picture_7.jpeg)

3. 选择移动图标 重新定位文本至屏幕任何区域。使用方 向键 多移动核动文本框并按下选择键 图保存布置。

![](_page_17_Picture_9.jpeg)

4. 选择保存图标 , 然后按下选择键 符文本覆盖至视频 图像上并返回实时视图。

![](_page_17_Picture_11.jpeg)

#### 删除或编辑自定义文本框

要想删除或编辑当前覆盖文本,请按文本键图,选择"是, 删除"或"否,编辑",然后按下选择键<sup>3</sup>.

![](_page_18_Picture_3.jpeg)

#### 定位探测器

很多 SeeSnake 相机卷盘都配有内置探测器, 您可以使 用其定位您所感兴趣的管道内检测点。探测器安装在弹簧 内部,位于推索末端和摄像头之间。探测器可发射能够被 接收器探测到的 512赫兹信号,可探测此类信号的接收器 有 RIDGID SeekTech SR‑20、SR‑24, SR‑60、Scout™或 NaviTrack® II 等。

按下 Sonde 键 可开启或关闭探测功能。当探测器处于开 启状态时,Sonde 键一侧的 LED 指示灯会发亮,同时显示 器上会出现探测符号**<sup>8</sup>。**512赫兹的探测器信号可产生干扰 线, 后者能够在采集到的视频中被观测到。

请按照以下步骤来定位探测器:

- 1. 打开接收器并将其设为探测器模式。
- 2. 定位探测器的大体位置,以便您能了解管道路径:
	- 打开探测器,将推索推入管内不超过5 米 [15 英 尺] 的位置。
	- 使用低频电弧扫描地面。
- 3. 当接收器探测到探测器时, 信号强度最大。

![](_page_18_Picture_13.jpeg)

注意:请根据您所使用的接收器型号参阅相关操作手册, 获取更多关于探测器定位的指示。

#### 对推索进行线路跟踪

您可以通过对推索进行线路跟踪来定位管道路径。在检测 非金属或非导电性管道时,此法尤为有效。使用发射器在 推索上产生感应电流,从而对推索进行线路跟踪。

注释:CS6 必须通电并连接至 SeeSnake 相机卷盘和发射 器,才能对推索进行线路跟踪。

请按照以下步骤对推索进行线路跟踪:

- 1. 将发射器的地桩插入地面,然后将一根发射器导线夹在 地桩上。
- 2. 将另一根导线夹到 CS6 后部的发射器插孔上。

![](_page_19_Picture_7.jpeg)

- 3. 打开传送器并将其设定到想要的频率上。为达到最佳效 果,请使用 33千赫兹或更高的频率。打开接收器并将 为其设定与发射器相同的频率。
- 4. 跟踪线路。

![](_page_19_Picture_10.jpeg)

注意:请根据您所使用的发送器和接收器型号参阅相关操 作手册,获取更多关于线路跟踪的指示。

#### 检查作业

按检查键 2打开作业检查界面。检测期间,作业检查界面将 显示在最近采集到的媒体上。推荐在预览前先停止活动录 制,否则您将无法查看正在进行中的活动录制。

您可以在检查界面查看和编辑已打开作业所采集到的媒 体、为每个采集添加注释、选择并添加采集至报告、输入 客户信息,以及预览报告。

![](_page_20_Picture_198.jpeg)

#### 输入工作详细信息

您可在联系信息选项卡 试和您的公司信息、客户信息至 作业检查界面上部。您在联系信息选项卡区域输入的信息 将用作报告的页眉信息。

- 1. 按下检查键■并前往联系信息选项卡▲。
- 2. 选择您想输入信息的区域:公司、客户或地址。按下选 择键<sup>7</sup>打开文本框。

![](_page_20_Picture_199.jpeg)

3. 选择您想要编辑的区域并按选择键<sup>图</sup>打开文本框,然后 用屏幕键盘输入文本。

![](_page_20_Picture_200.jpeg)

注释:查看自定义文本框一节之内容,获取关于如何使 用屏幕键盘的指示说明。

4. 对其他区域重复此操作,完成后选择保存图标 择键◎以保存并返回联系信息选项卡■。

#### 添加注释至媒体

您可在作业检查界面添加注释至单个媒体(照片、视频或 自动记录视频)。

1. 前往您想要添加注释的媒体并选择添加注释。

![](_page_21_Picture_4.jpeg)

2. 按选择键2打开文本框并使用屏幕键盘输入文本。

注释:查看自定义文本框一节之内容,获取关于如何使 用屏幕键盘的指示说明。

- 3. 要想保存注释,请选择保存图标2。要想取消注释,请 选择取消图标
- 4. 按下选择键®。

注释: 作业检查界面输入的文本将保存至 USB 驱动器中 已打开的作业中,并在导入时与媒体采集一起传输至 HQ 中。

#### 排除媒体

默认情况下,所有采集到的媒体都将包含在作业报告中。 如果需要的话,您也可以标记特定媒体以将其排除在报告 之外,同时又不必将其从作业中永久性删除。此举将在 USB 驱动器中保存媒体的同时将其在报告中删除。

- 1. 前往您想要排除在报告之外的媒体并按向右方向键 参选 择设置图标<sup>●</sup>。
- 2. 按下选择键

![](_page_21_Picture_14.jpeg)

- 3. 选择"加入报告"并按选择键 图在加入 不相排除 图之间 切换。
- 4. 按下菜单键■退出。

#### 删除媒体

- 1. 前往您想要在作业中删除的媒体并按向右方向键 参选择 设置图标<sup>®</sup>。
- 2. 按下选择键<sup>3</sup>。

![](_page_22_Picture_4.jpeg)

- 3. 选择删除图标 并按下选择键 .
- 4. 按下菜单键 显出。
- 注释: 在作业报告中删除媒体将永久性将其在作业中删除。

#### 预览报告

- 1. 前往作业检查界面底部的报告信息选项卡图。
- 2. 选择预览报告并按下选择键,

![](_page_22_Picture_123.jpeg)

3. 按向下方向键 浏览报告预览。

![](_page_22_Picture_124.jpeg)

4. 按下菜单键 显出。

# 管理作业

所有保存在 USB 驱动器上的作业都将列在作业管理器中。 按作业管理器键2访问下列选项卡:作业列表、USB 选项 以及作业设置。

![](_page_23_Picture_127.jpeg)

#### 作业列表

在检测过程中,媒体被采集后将不断地自动保存至打开的 作业中。当作业打开时,作业图标<sup>参</sup>将出现在实时视图和作 业列表中。

![](_page_23_Picture_6.jpeg)

要想在没有作业打开的时候采集媒体,请选择"创建新作 业"或"添加至最新作业"。新的媒体将保存至您的选项 中。

![](_page_23_Picture_8.jpeg)

#### 创建新作业

要想创建新作业,请前往作业列表选项卡2,然后选择"创 建新作业"并按下选择键◎。新作业将按照其创建时的日期 和时间命名。新作业创建后即变为已打开作业。

![](_page_23_Picture_128.jpeg)

#### 打开作业/预览作业

要想打开或预览存储在 USB 驱动器中的作业,请前往作业 列表选项卡 2并选择您想要预览或打开的作业, 然后按下选 择键

- 已打开作业会将新采集到的媒体保存至选中的作业中。
- 预览作业将打开作业检查界面并显示所有已采集到的媒 体和已输入的任何作业或客户信息。您也可以在作业检 查界面添加和编辑客户及作业信息。

![](_page_24_Picture_5.jpeg)

注释: 如果某项作业已经打开,您可以在本目录中关闭该作 业。

#### USB 选项

USB选项选项卡将显示 USB 驱动器上的全部可用存储空 间。显示条红色部分代表 USB 驱动器上被数据占用的存储 空间,绿色部2分代表可用空间。对号×表示 USB 可安全 移除。

注释:过早移除 USB 驱动器可导致数据丢失和损坏。数据 写入时,USB 的 LED 指示灯会不断闪烁。

#### 删除全部作业

要想永久性删除 USB 驱动器上的全部作业,请前往 USB 选项选项卡< , 然后选择"删除 SeeSnake 作业"并按下 选择键。 <sup>3</sup>.

![](_page_24_Picture_121.jpeg)

注释: 您只能删除 USB 驱动器上的全部而非部分作业。要 想删除特定作业,请在 HQ 中查看 USB 驱动器。

#### 作业设置

您可以添加您的公司信息并选择是否默认使该信息显示在 作业报告页眉中。

1. 前往作业设置选项卡<sup>。</sup>, 选择联系信息并按下选择键。 ◎.

![](_page_25_Picture_4.jpeg)

2. 选择您想要编辑的区域并按选择键2打开文本框,然后 用屏幕键盘输入文本。

注释:查看自定义文本框一节之内容,获取关于如何使 用屏幕键盘的指示说明。

![](_page_25_Picture_7.jpeg)

- 3. 对其他区域重复此操作, 完成后选择保存图标 择键
- 4. 在作业设置选项卡·•中选择"总是报告"并按下选择键 在"是"和"否"之间切换。

# 系统设置

按下菜单键 画前往菜单选项卡并进行设置。按方向键 %和 选择键◎浏览选项卡、选择选项并进行更改。按下菜单键 **回**退出。

![](_page_25_Picture_180.jpeg)

![](_page_25_Picture_181.jpeg)

#### 文本框详细信息

文本框详细信息包括检测日期和时间以及计数测量。您可 以选择让这些详细信息何时以及如何显示在屏幕上和媒体 中。要想更改设置,请前往卷盘选项选项卡 。然后选择" 文本框"并按下向右方向键 》浏览选项。

![](_page_26_Picture_188.jpeg)

#### 正在恢复系统设置

您可在主菜单还原系统设置。前往关于选项卡1,选择"恢 复系统设置"并按下选择键3。

![](_page_26_Picture_6.jpeg)

#### 交付报告

CS6 最实用的功能之一是它能够在您工作的同时自动生成 内容全面、格式专业的报告,从而更加快速、便捷地向客 户交付报告。此类报告可为您与客户之间的检测结果交流 提供极大的便利。多数情况下,您可在离开工作场所前向 客户交付一个含有检测报告的 USB 驱动器。

若交付报告不需要在 HQ 中进行编辑,则您可在 CS6 上观 看报告预览,或者您也可在向客户交付 USB 驱动器前在电 脑上观看。

按照下列步骤,在电脑上观看报告:

- 1. 将 USB 驱动器插入电脑中。
- 2. 打开名为"report.HTML"的文件。

![](_page_26_Picture_189.jpeg)

注释: 报告将在网页浏览器中打开,但是网络连接不是 观看报告的必要条件。

- 3. 点击采集到的媒体以观看完整照片,回放视频和自动记 录视频。
- 4. 将 USB 驱动器从电脑中安全地拔出。

要想进一步自定义报告或进行其他编辑,请将 USB 驱动器 插入装有 HQ 的电脑中。HQ 将自动导入 USB 驱动器中的 作业。

## 软件

HQ 软件

![](_page_27_Picture_3.jpeg)

HQ 是一款旨在在检测期间为您管理采集媒体 提供便利的软件。您可使用 HQ 组织和整理 作业、媒体,存储客户信息,自定义报告,生 成 DVD,并将完整地报告或单个媒体传输给 客户。

您的 CS6 自带的 8GB USB 驱动器预装有 HQ。使用自带 USB 驱动器安装 HQ 将确保您的 CS6 序列号能够正确地 注册进设备加密器中。您还可通过随附光盘安装 HQ, 或 者您也可以前往 www.hq.seesnake.com 下载最新版本的 HQ。

CS6 软件更新将通过 HQ 发布。您必须在 HQ 设备加密器 中注册您的 CS6,以便接收更新。

#### 关于 HQ

HQ 可安装在搭载 Windows 7、Windows 8 或 Windows 8.1 的电脑中。该软件有 18 种语言版本且经过本地化,可 在全球范围内使用。

![](_page_27_Picture_111.jpeg)

HQ 提供大量的工具以管理、分组、备份作业, 编辑照片, 创建和编辑视频片段、客户详细信息和作业信息。

![](_page_27_Picture_11.jpeg)

您可使用 HQ 生成并通过电子邮件发送可打印 PDF,或者 创建多媒体作业报告,以便通过数字或 DVD 形式发布。您 可方便地自定义预建报告格式,以加入贵公司的徽标和联 系信息。您还可为报告添加促销或宣传性照片。

![](_page_27_Picture_112.jpeg)

HQ 中的内容可上传至 RIDGIDConnect,后者是一种存 储和分享检测媒体及报告的在线服务。欲了解更多关于 RIDGIDConnect 的内容,请浏览 www.ridgidconnect.com。

#### 正在更新 CS6 软件

在 HQ 设备加密器中注册您的 CS6,以便在软件出现更新 时自动接收更新。

![](_page_28_Picture_3.jpeg)

注释: 需要使用 FAT32 分区格式安装更新。不能使用存储空 间大于 32GB 的 USB 驱动器。

按照下列步骤,升级您的系统软件:

- 1. 打开 HQ。
- 2. 点击 CS6 图标以查看"可用更新"通知。
- 3. 点击"下载最新软件"。

![](_page_28_Picture_9.jpeg)

- 4. 将 USB 驱动器插入电脑中,按照 HQ 指示继续操作。
- 5. 将 USB 驱动器从电脑中安全地拔出并插入 CS6 中。
- 6. 打开 CS6 并按下选择键<sup>图</sup>开始更新。系统将验证、重 启、安装更新,然后再次重启完成更新过程。

# 维护与支持

清洁

![](_page_29_Picture_3.jpeg)

**要想降低触电风险,请在清洁前断开所有电线及电缆,然 后取出电池。**

清洁 CS6 的最好方法是使用湿布清洁。清洁前请先关闭 USB 端口盖。

请勿让任何液体进入 CS6。禁止使用水管冲洗设备。请勿 在设备上使用液体或腐蚀性清洁剂。仅使用 LCD 显示屏专 用清洗剂清洁显示屏。

#### 配件

#### **仅使用专为 CS6 设计推荐的配件。适用于其他工具的配件 应用于 CS6 时可能引发危险。**

以下里奇产品已在设计中考虑到了配合 CS6 功能使用:

- SeeSnake rM200
- 原装 SeeSnake 相机卷盘
- SeeSnake Max 相机卷盘
- 双充电器电池套件
- 单充电器电池套件
- RIDGID 交流电源适配器
- RIGID SeekTech 或 NaviTrack 接收器
- RIGID SeekTech 或 NaviTrack公司定位器

#### 运输及储存

请在运输及储存您的 CS6 时谨记以下说明:

- 存放区域切记上锁,避免儿童和不熟悉其用途的人员接 触设备。
- 将设备存放在干燥的地方,以减少触电的危险。
- 设备的存放位置应当远离热源, 如散热器、热风调节 器、火炉、以及其他能够产生热量的产品(包括放大 器)。
- 储存温度应为 -10°C 至 70°C [14°F 至 158°F]。
- 运输过程中设备不可过分颠簸或撞击。
- 运输、长期存储之前请取出电池。

#### 维护及修理

#### **不当的维护或修理可导致 CS6 操作过程出现危险。**

SeeSnake 设备的维护和修理必须在里奇公司独立授权的 服务中心进行。为确保设备安全,请聘请具有相关资质的 维修人员维护您的 CS6,并使用相同的零部件进行替换。 下列任何条件下, 请停止使用 CS6, 取出电池并联系服务 人员。

- 液体溅入设备或物体落入设备。
- 按照操作指示操作设备,但是设备无法正常工作。
- 设备不慎跌落或跌损。
- 设备在性能上有明显的改变。

如果您需要有关最近的里奇公司独立服务中心或任何服务 或维修问题上的信息:

- 联系您当地的里奇公司产品经销商。
- 转到 www.RIDGID.com。
- 如需联系里奇工具技术服务部,请发送电子邮件至 rtctechservices@emerson.com。如果您在美国和加 拿大,请拨打800-519-3456。

#### 处理

![](_page_30_Picture_13.jpeg)

此装置的部件包含可以循环利用的重要材料。可 以在当地找到一些专门从事循环利用这些材料的 公司。处理机器部件时,请遵守当地适用的所有 法律法规。如需更多信息,请联系您当地的废弃 物管理机构。

对于欧共体国家: 不要将电气设备与家居废物一起处置!

根据欧洲 2002/96/EC 有关废弃电气产品及电子产品处理 指导意见以及各国的具体规定,废弃的电气产品必须单独 收集并以一种对环境无害的正确方式进行处理。

#### 电池处理

![](_page_30_Picture_18.jpeg)

RIDGID 得到 Call2Recycle® 计划的许可。 此计划由充电电池循环利用公司 (RBRC™) 运营。作为补许可人,RIDGID 支付循环利用 RIDGID 充电电池的费用。

在美国和加拿大,RIDGID 和其他电池供应商 使用 Call2Recycle® 计划的网络,该网络拥有超过 30,000 个收集站收集和循环利用充电电池。将用过的电池送到收 集站以进行循环利用。请致电 800‑822‑8837 或访问 www.call2recycle.org 查找收集站。

对于欧共体国家: 根据 2006/66/EC 规定,有缺陷或用过 的电池组/电池必须回收。

![](_page_31_Picture_161.jpeg)

#### **WWW.RIDGID.COM**

#### **Ridge Tool Company**

400 Clark Street Elyria, Ohio 44035-6001 USA

1-800-474-3443

**Ridge Tool Europe**

Research Park Haasrode 3001 Leuven Belgium

+ 32 (0)16 380 280

© 2015 里奇工具公司。 保留所有权利。

我们已经尽最大努力确保该手册中的信息准确。 里奇工具公司及其附属公司保留随时更改本手册中所描述的硬件、软件或二者规 格的权利,恕不另行通知。 请访问 www.RIDGID.com 获取本产品的当前更新及补充信息。 由于产品发展的原因,本手册中列举 的图片和其他表述可能与实际产品有所不同。

RIDGID 和 RIDGID 标志都是 Ridge Tool Company(里奇工具公司)在美国和其他国家注册的商标。 此处提及的所有其他已注 册以及未注册商标和标志都是各自所有者的私有财产。 本手册中提及的第三方产品仅供参考,既不作为任何担保,也不构成任何 推荐。

We **Build** Reputations<sup>™</sup>

![](_page_35_Picture_11.jpeg)

![](_page_35_Picture_12.jpeg)

# **EMERSON. CONSIDER IT SOLVED".**

美国印刷 10/15/2015 742-045-529-ZH-0A Rev A